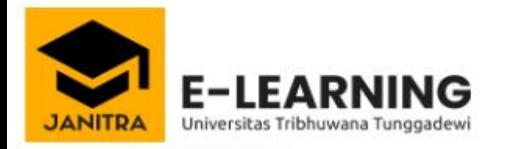

Forgotten your username or password?

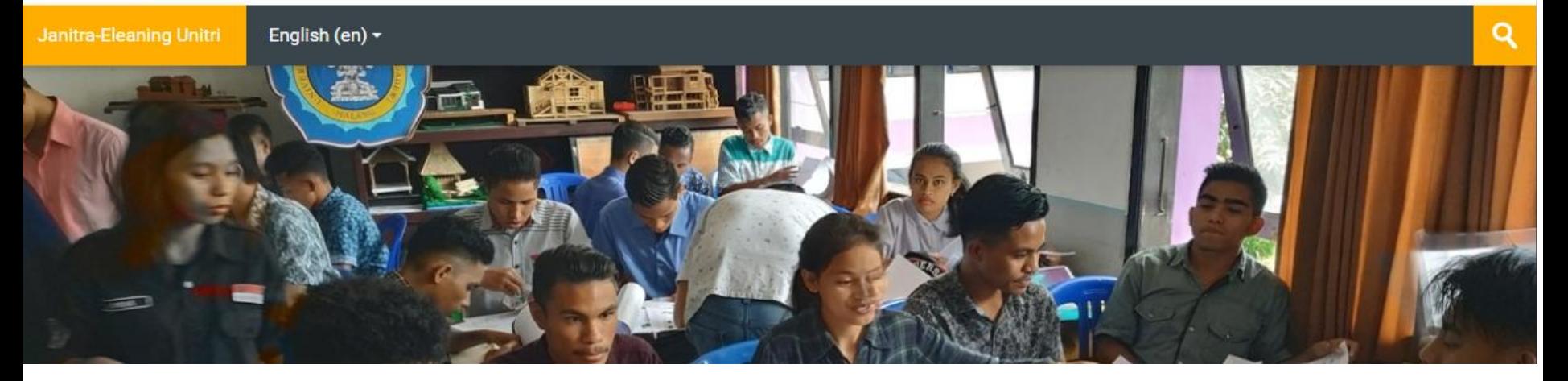

### TUTORIAL UNTUK DOSEN PENDAFTARAN MANDIRI MAHASISWA DENGAN PASWORD

# METODE PENDAFTARAN MANDIRI

- **Metode pendaftaran mandiri yaitu mahasiswa bisa melakukan pendaftaran ke mata kuliah sesuai dengan ruang kelas dan dosen pengampunya**
- **Metode ini lebih memudahkan dosen karena mahasiswa sendiri yang akan menambahkan dirinya ke dalam kelas dengan cara memasukkan pasword kelas**
- **Dosen bertugas untuk menseting pasword kelas dan membagikan pasword tersebut pada grup WA mahasiswanya serta mengatur jumlah mahasiswa dalam kelas virtual tersebut**

## CARA MENGATUR PASWORD KELAS

- **1. Login dengan user dan pasword**
- **2. Masuk ke mata kuliah yang ingin diatur**
- **3. Klik ikon seting warna oranye**
- **4. Klik hidupkan mode ubah**

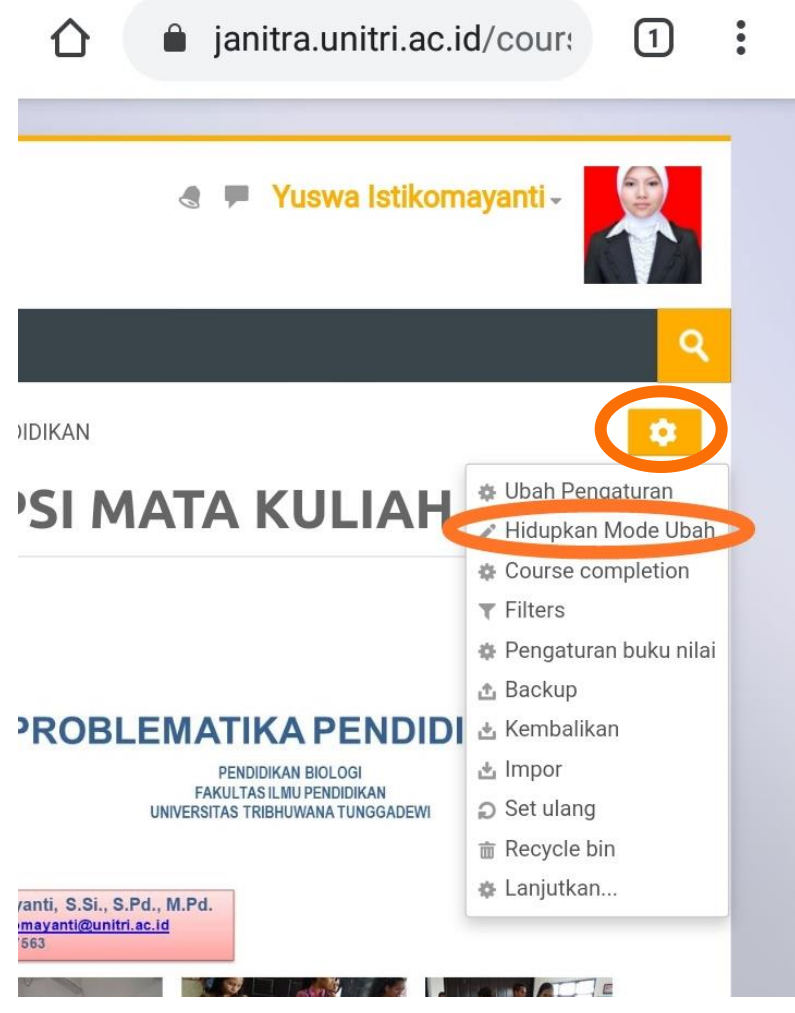

- **1. Lihat pada bagian kiri taskbar pada menu Pengguna**
- **2. Klik menu tersebut**

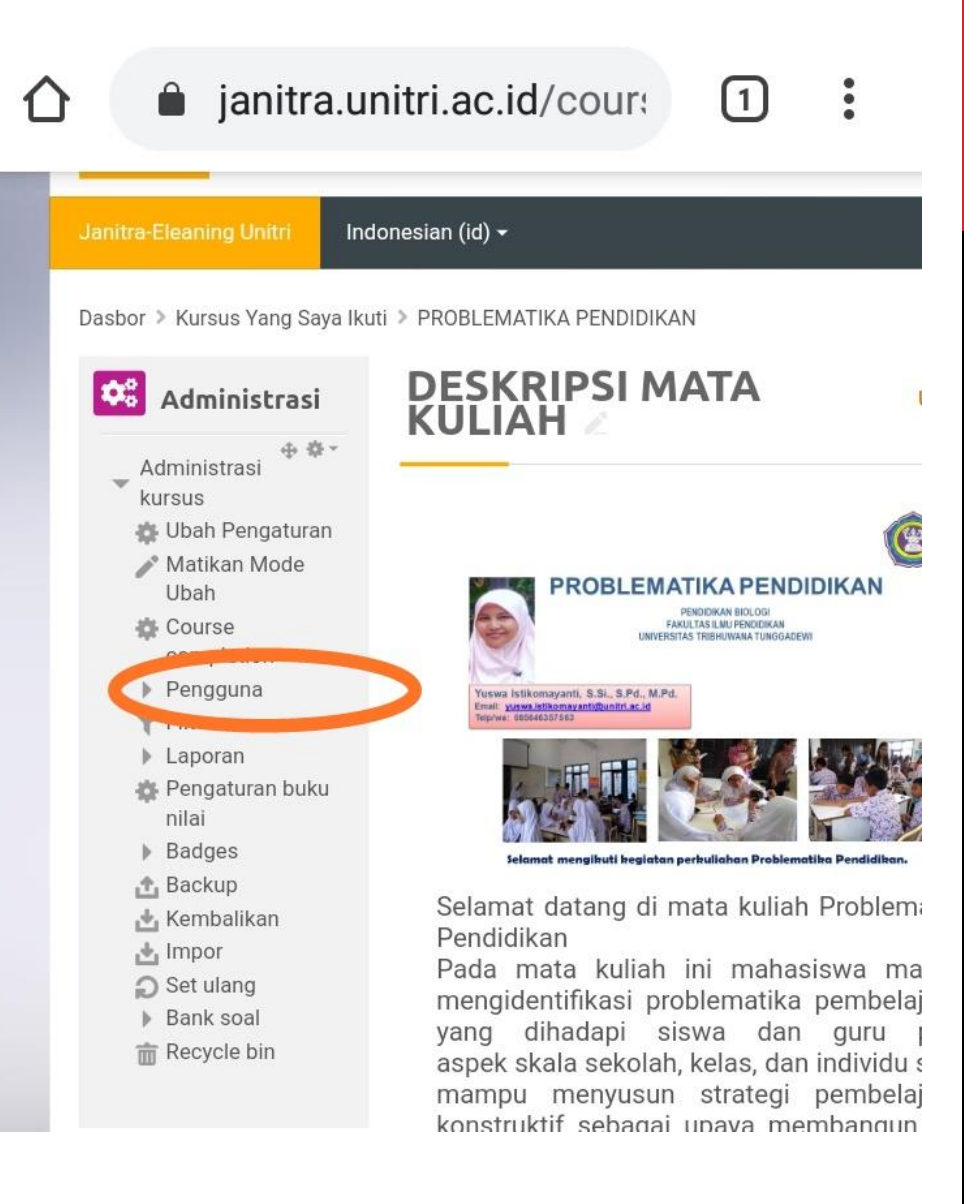

#### a janitra.unitri.ac.id/cour: 门

Indonesian (id)  $\star$ 

∩

Janitra-Eleaning Unitri

#### $\ddot{\cdot}$

#### **1. Pilih menu Metode Pendaftaran**

**2. Lalu klik**

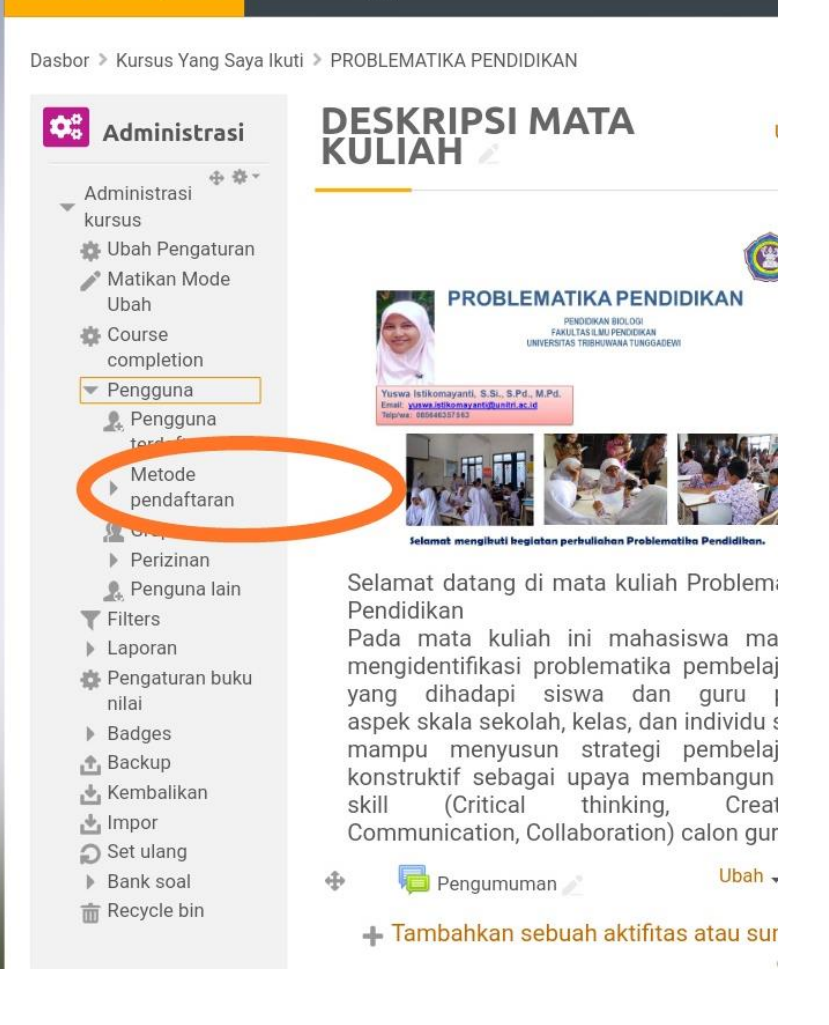

Dasbor > Kursus Yang Saya Ikuti > PROBLEMATIKA PENDIDIKAN > Pengguna > Metode pendaftaran

#### **1. Klik Tambahkan Metode**

#### **2. Pilih Pendaftaran Mandiri**

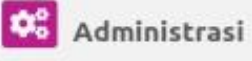

#### 小 白。

- Administrasi kursus
- **卷 Ubah Pengaturan** / Matikan Mode Ubah
- **卷 Course** completion
- $\sqrt{}$  Pengguna
- 鱼 Pengguna terdaftar
- Metode pendaftaran
- Problemati ka Pendidikan
- 煌 Grup
- $\triangleright$  Perizinan
- 鱼 Penguna lain
- **T** Filters
- Laporan
- 春 Pengaturan buku nilai
- $\triangleright$  Badges
- **4** Backup
- **上**, Kembalikan
- **上** Impor
- Set ulang
- Bank soal
- mm Recycle bin

#### Metode pendaftaran

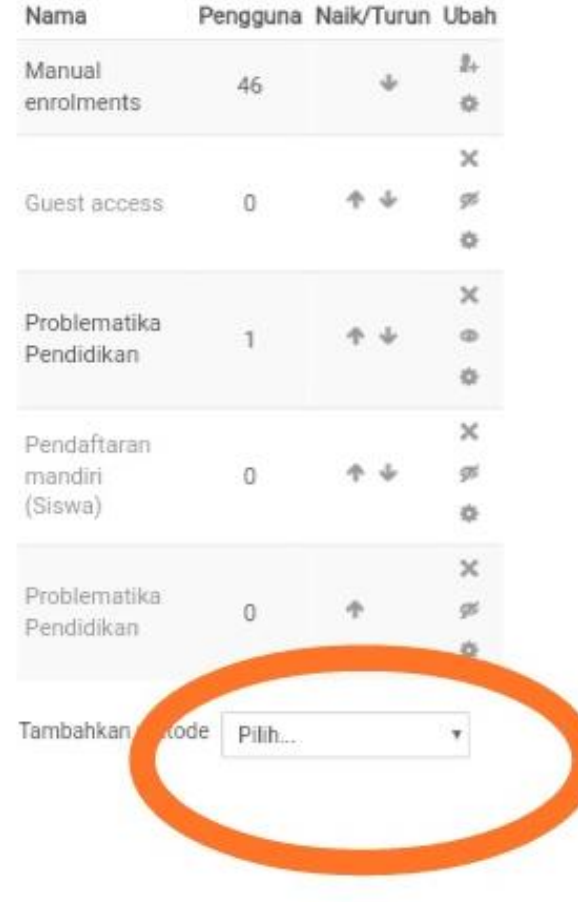

**1. Isi nama instansce khusus dengan nama mata kuliah**

Adı kur ó. i

舂

 $|p|$ 击  $\Delta$ 凸  $\Omega$  $\frac{1}{2}$ 亩)

- **2. Izinkan pendaftaran yang telah ada**   $\rightarrow$  ya
- **3. Izinkan pendaftaran baru**  $\rightarrow$  ya
- **4. Kunci pendaftaran masukkan pasword kelas tanpa spasi (contoh: ProblematikaB)**

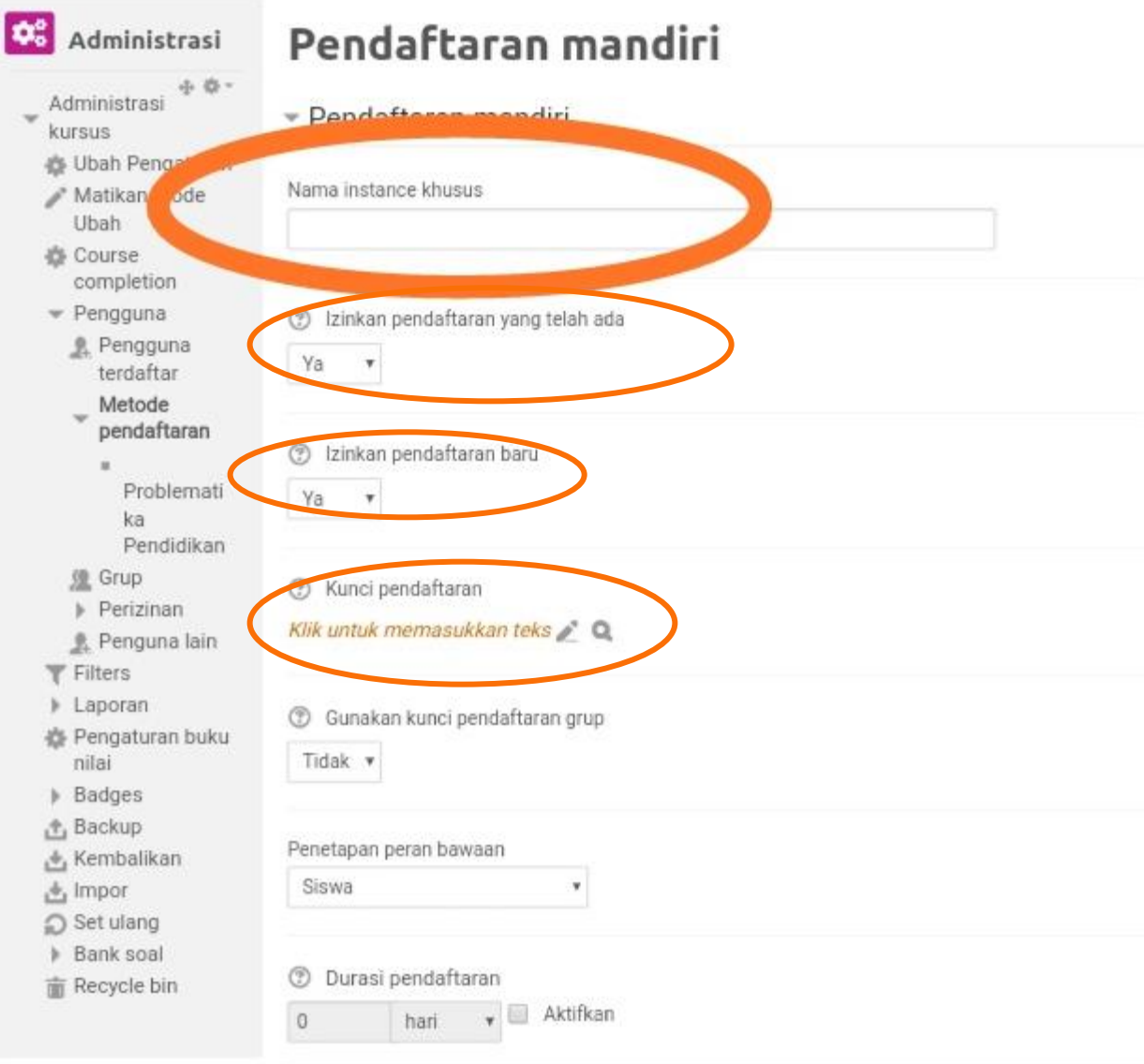

### **3** Jumlah maks pengguna terdaftar 0 C Hanya anggota kohor Tidak  $\checkmark$ C Kirim pesan selamat datang Dari kontak kursus  $\checkmark$ **2** Pesan selamat datang khusus Simpan perubahan Batal

#### **Skrol kebawah dan klik Simpan perubahan**

Jika akan melakukan pergantian pasword bisa kembali ke menu awal dan klik ikon setting @